# **Ärztliche Verordnungen und BHPs**

Die Umsetzung von ärztlichen Verordnungen sind ein großer und äußerst wichtiger Bestandteil der pflegerischen Arbeit. OPDE kann diese Verordnungen für Sie speichern und daraus auch direkt Tagespläne erstellen, wann welche Maßnahme (meist Medikamenten-Verabreichungen) durchgeführt werden müssen.

Falls Sie die [Bestandsverwaltung von Medikamenten](https://offene-pflege.de/doku.php/de:docs:med:bestandsverwaltung) eingeschaltet haben, werden die tatsächlich in der Einrichtungen vorhandenen Vorräte bei den Verordnungen berücksichtigt. Sie können dann jeder Verordnung, die sich auf ein Medikament bezieht, einen Bestand an diesem Präparat zuweisen. Bei der späteren Vergabe, wir die jeweilig verabreichte Menge dann automatisch von diesem Bestand abgebucht.

Verordnungen sind immer nur innerhalb eines bestimmten Zeitraum gültig. Sie können geändert oder abgesetzt werden. Aus einer Verordnung entstehen Einzelmassnahmen. Das macht OPDE jede Nacht automatisch. Sagen wir z.B. Sie haben eine Verordnung "Aspecton Kapseln, morgens 1x). Dann schreibt OPDE das jeden Tag auf den Behandlungspflegeplan. Das macht es so lange, wie die Verordnung noch nicht abgesetzt wurde. [Diesen Plan nennen wir ab jetzt BHP.](#page-3-0)

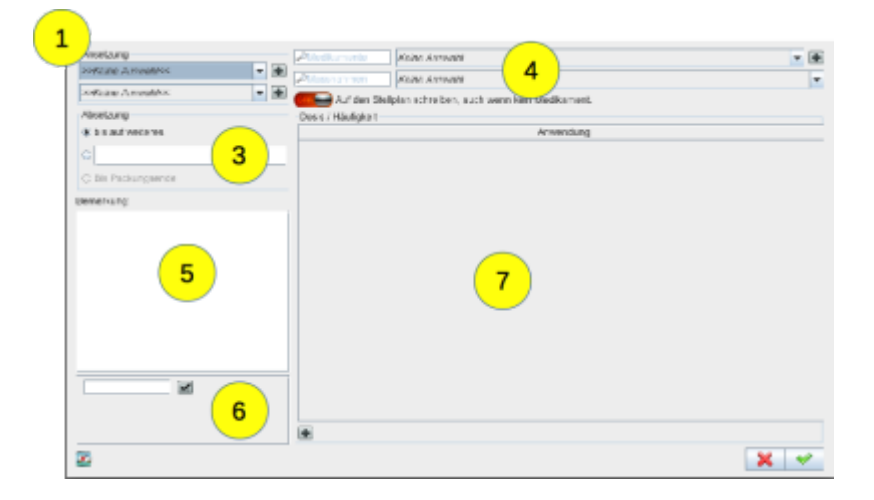

Verordnungen können auch **korrigiert** werden. Dass ist dann möglich, wenn Sie sich bei der Eingabe geirrt haben. Das geht aber nur so lange, wie noch keiner eine BHP dieser Verordnung abgehakt hat. Ab dem ersten Häkchen ist die Korrekturmöglichkeit für die Verordnung gesperrt. Dann können Sie die Verordnung nur noch **ab**setzen und anschließend eine neue **an**setzen.

Bei einer Änderung oder dem Absetzen bleibt die Verordnung natürlich erhalten. Der Verlauf ist später immer wieder eingesehen werden.

Eine Verdordnung umfasst mindestens die folgenden Angaben:

- 1. Verordnender Arzt oder Krankenkhaus, oder beides
- 2. Der Verordnungsbeginn ist immer das aktuelle Datum
- 3. Vorraussichtliche Dauer der Verordnung
- 4. Bis auf weiteres (also Ende offen)
- 5. Bis zu einem bestimmten Datum
- 6. Bis Packungsende (Bestandsverwaltung vorrausgesetzt)
- 7. Ein Medikament, das verabreicht werden soll **ODER** eine Maßnahme der Behandlungspflege mit der Sie ein Arzt beauftragt hat. Z.B. BZ-Messung, Verbandwechsel oder ähnliches.
- 8. Die Textfelder auf der am mittleren, oberen Fensterrand sind zur Eingabe von Suchbegriffen gedacht.
- 9. Bei den Medikamenten kann entweder nach dem Begriff aus der Medikamenten-Datenbank gesucht werden oder (falls Bestände verwendet werden) direkt nach der [Bestands-Nummer.](https://offene-pflege.de/doku.php/de:docs:med:bestandsverwaltung#bestaende)
- 10. Bei den Massnahmen wird nach passenden Einträgen in der Massnahmen-Liste gesucht. Sobald jedoch ein Medikament eingetragen wird, steht eine passende Massnahme (z.B. Tabletten verabreichen) automatisch fest.
- 11. Eine Bemerkung zu der Verordnung. Das kann z.B. der Grund sein, warum der Arzt das angeordnet hat.
- 12. Verordnungen können Markierungen (Tags) zugeordnet werden. Das erleichtert die spätere Auswertung.
- 13. Es gibt zwei verschiedene Arten von Verordnungen: **Bedarfs- und Regelverordnungen**. Diese haben unterschiedliche Möglichkeiten zur Termin-Muster Definition. Mehr dazu in den folgenden beiden Abschnitten.

## **Regelverordnung**

Eine **Regelverordnung** wird so lange regelmäßig eingeplant, bis sie abgesetzt wird. Sie **hängt von keiner besonderen Situation** ab.

#### **Startseite ➡️ Bewohner auswählen ➡️ Verordnungen ➡️ Neue Regel-Verordnung**

Neben den Eingaben, die bei allen Verordnungen nötig sind (siehe oben), erfordert eine Regelverordnung **ein oder mehrere Termin-Muster**, an denen die Anwendung der Massnahme bzw. die Vergabe des Medikamentes auf den Behandlungspflegeplan (BHP) gesetzt werden soll.

Folgende Muster sind möglich:

## **Tageszeiten**

- **früh morgens (fm)**. Zwischen Mitternacht und dem Frühdienst
- **morgens (mo)**
- **mittags (mi)**
- **nachmittags (nm)**
- **abends (ab)**
- **spät abends (sa)**. Zwischen Spätdienst und Mitternacht

## **Wiederholungen**

- **täglich**
	- o jeden Tag oder jeden x. tag
- **wöchentlich**
	- $\circ$  jede Woche oder jede x. Woche
	- dazu können die einzelnen Wochentage festgelegt werden
- **monatlich**
	- o jeden Monat oder jeden x. Monat
	- dazu noch entweder am x. Tag des Monats
	- **oder** am x. Wochentag des Monats (z.B. 3. Donnerstag)

Es können mehrere Termine eingetragen werden, so dass sich recht komplexe Muster definieren lassen.

## **Bedarfsverordnung**

Eine Bedarfsverordnung ist i**mmer an eine Situation gebunden**, die eintreten muss, damit man diese Verordnung angewendet werden soll. Somit muss hier eine Situation festgelegt werden. Z.B. bei einer Körpertemperatur über 38,5°C.

#### **Startseite ➡️ Bewohner auswählen ➡️ Verordnungen ➡️ Neue Bedarfs-Verordnung**

Dazu müssen Sie noch eine maximale Tagesdosis (bei Medikamenten) oder Anwendungshäufigkeit (bei MassnahmeN) festlegen. Z.B. bis zu 5x 20 Tropfen.

## **Outcome**

Falls gewünscht können Sie hier noch einen Zeitraum wählen, ab dem OPDE nach dem Ergebnis der Anwendung fragt, z.B. ob die verordnete Schmerzmedikation geholfen hat oder nicht. Dieser Gedanke stammt ursprünglich aus dem Expertenstandard Schmerzmanagement in der Pflege bei chronischen Schmerzen und wird dort als **Outcome Kriterien** bezeichnet. Bei OPDE können Sie einen Text eingeben, in dem Sie den Erfolg oder Misserfolg des Bedarfs-Massnahme beschreiben können.

In dem hier gezeigten Beispiel wurde ein Outcome Zeitraum von 2 Stunden festgelegt.

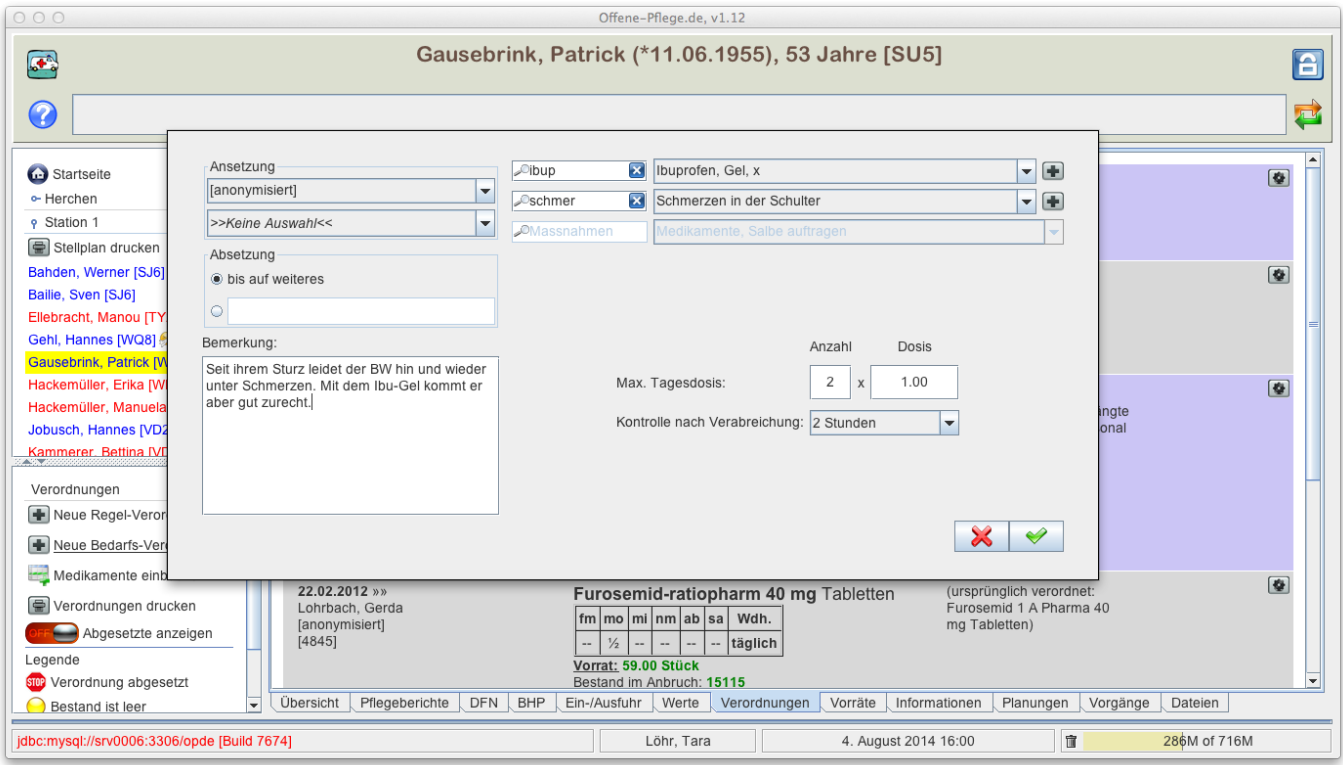

Das nächste Bild zeigt das Ergebnis auf dem BHP Plan. Im Beispiel wurde die Bedarfsgabe um 16:06 Uhr bestätigt. Um 18:06 Uhr soll die Nachkontrolle erfolgen. Hierbei fragt OPDE nach einem kleinen Text, der das Ergebnis beschreiben soll.

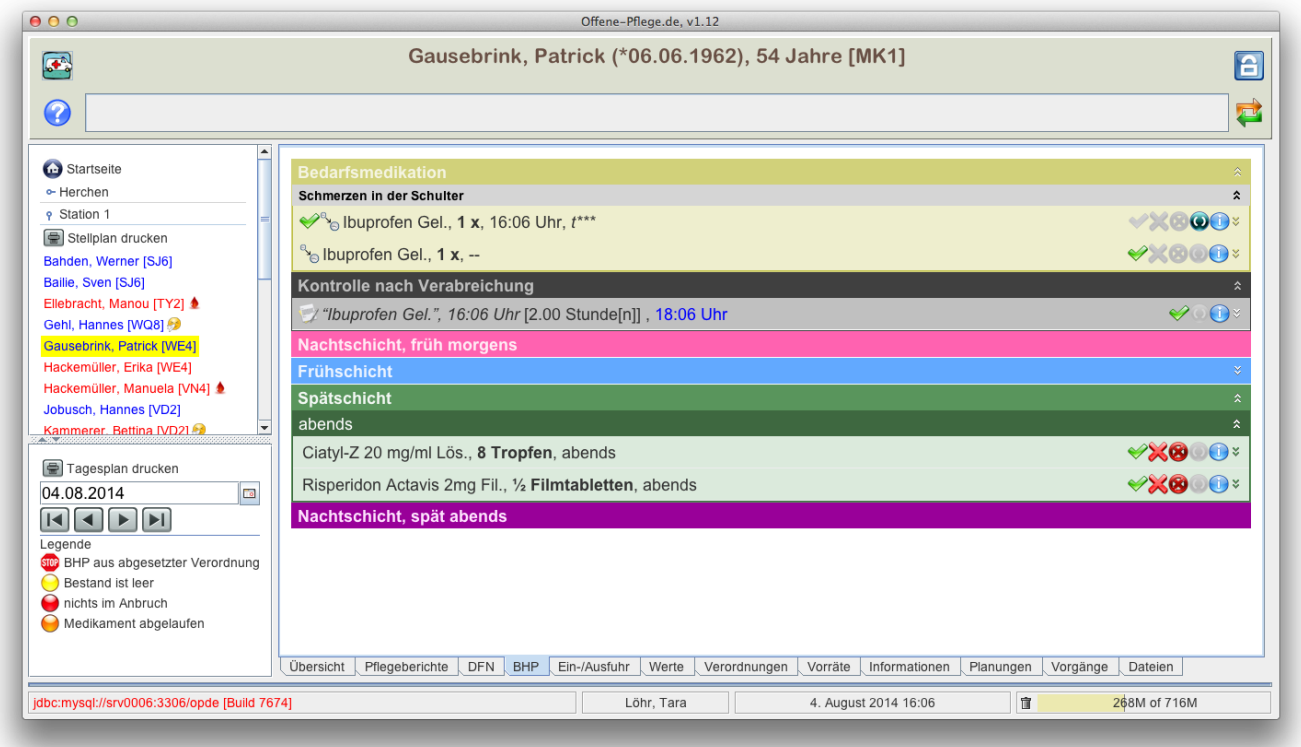

## <span id="page-3-0"></span>**Behandlungspflege (BHP)**

Bisher haben wir uns mit der Eingabe der Verordnungen beschäftigt. Aber die Definition von einer Massnahme oder einer Medikamenten-Gabe inklusive eines Termin-Musters reicht alleine nicht aus. Für jeden Tag muss ein Arbeitsplan erstellt werden, der alles enthält, was wir vorher in den Verordnungen festgelegt haben.

#### **Startseite ➡️ Bewohner auswählen ➡️ BHP**

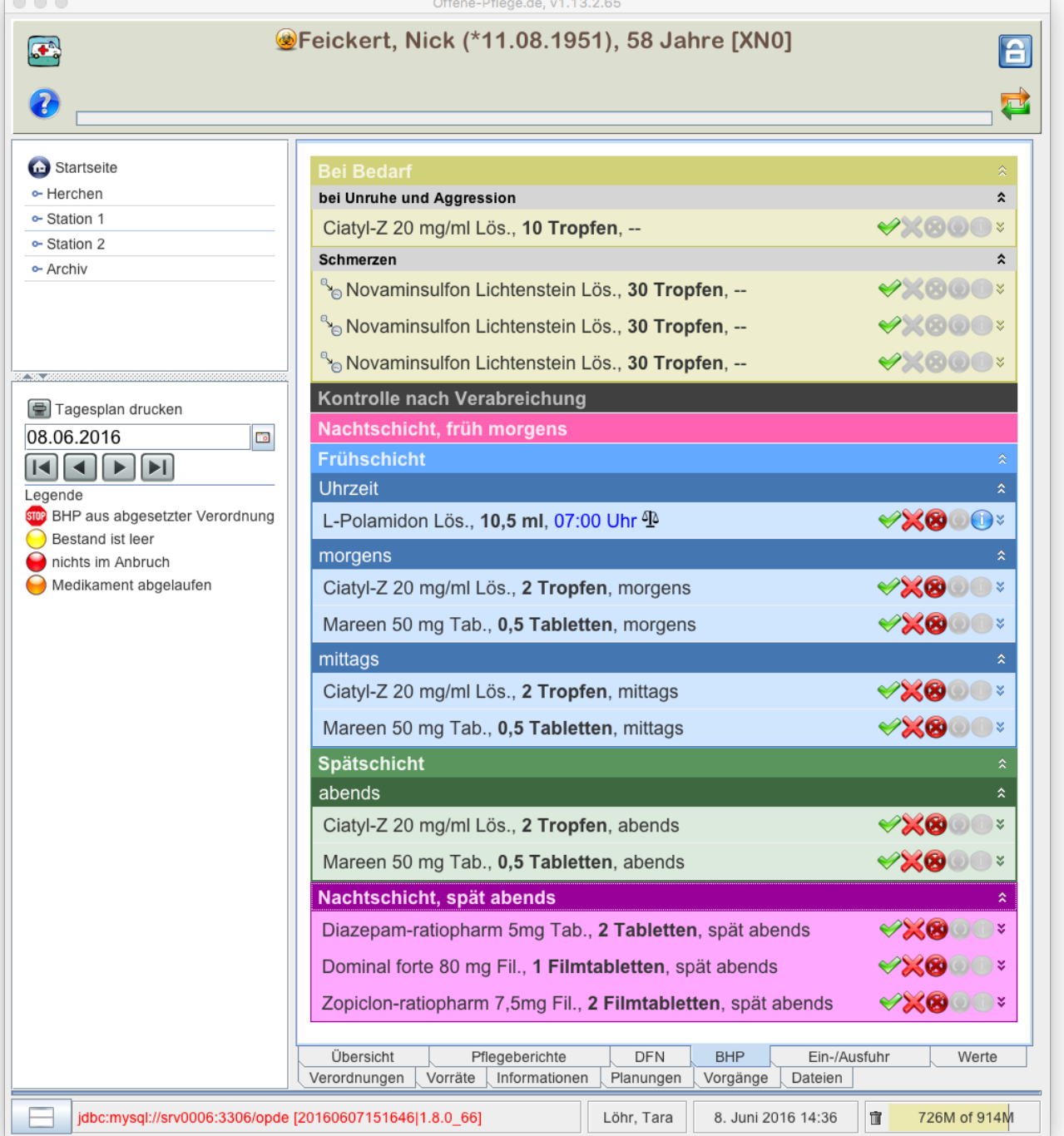

Auf der obigen Abbildung sehen Sie einen BHP Tagesplan, der alle Arten von Einzelmassnahmen enthält. Im Funktionsbereich links unten können andere Tage ausgewählt werden. Entweder durch **direkte Datums-Eingabe** oder schrittweise einen Tag vor oder zurück.

- **setzt das Datum auf den Tag zurück, an dem der Bewohner in der Einrichtung** aufgenommen wurde.
- **D** setzt das Datum auf heute.

Der Plan ist wie folgt aufgeteilt:

**Bei Bedarf**. Dieser Teil enthält alle **möglichen** Medikamenten-Gaben, die sich aus den Bedarfsverordnungen ergeben. Wenn z.B. eine Verordnung die Gabe von maximal 3x 30 Tropfen Novaminsulfon festlegt, dann werden diese 3x 30 Tropfen auch auf die BHP für den jeweiligen Tag gesetzt. Wenn dann dieses Medikament gegeben wird, hakt man eine von den Massnahmen ab. So kann auch ein Kollege zu einem späteren Zeitpunkt sehen, wieviel schon gegeben wurde. Dieser Abschnitt ist jeweils nach den Situationen aus der Bedarfsverordnungen unterteilt. Im Beispiel enthält der Bedarfsbereich mögliche Medikamentengaben für die Situationen: "bei Unruhe und Aggression" und "Schmerzen".

- **Kontrolle nach Verabreichung**. Das bezieht sich auf Bedarfsverordnungen, die einen Zeitraum zur Erfolgskontrolle beinhalten. siehe Outcome
- In den jeweiligen Abschnitten stehen die zugehörigen Einzelmassnahmen. Auch die Massnahmen, die an eine feste Uhrzeit gebunden sind, werden entsprechend mit einsortiert.
	- **Nachtschicht, früh morgens**
		- Uhrzeit
	- **Frühschicht**
		- Uhrzeit
			- morgens
		- mittags
	- **Spätschicht**
		- Uhrzeit
		- nachmittags
		- abends
	- **Nachtschicht, spät abends**
		- Uhrzeit

## **Der Zusammenhang zwischen Tageszeit und Uhrzeit**

Eine Tageszeit wie **früh morgens** entspricht einem **Zeitraum**. Die Uhrzeit entspricht einem **Zeitpunkt**. Je nachdem in welchem dieser vordefinierten Zeiträume die Uhrzeit einer Einzelmassnahme liegt wird diese Eintrag entsprechend auf der BHP einsortiert. Z.B. gehört 9 Uhr in den Abschnitt morgens.

In OPDE sind die Zeiträume zu den einzelnen Tageszeiten in der Datenbank Tabelle sysprops hinterlegt. Dort stehen jeweils die Anfangszeiten zu jeder Tageszeit. Es gibt im Moment noch keine Funktion in OPDE diese Zeiten einfach zu ändern. Falls es dennoch nötig sein sollte, so müssen Sie im Moment noch die Änderung selbst in der Datenbank vornehmen.

In der folgenden Abbildung sehen Sie die einzelnen Zeilen aus der Datenbank. Die Schlüssel auf der **linken** Seite bedeuten FM - früh morgens, MO - morgens, MI - mittags, NM - nachmittags, AB abends, NA - Nachts, am abend. Die Zeiten auf der **rechten** Seite sind die Startzeiten.

Falls Sie dieses Ändern sollten, beachten Sie, dass die Folge der Zeiten **streng monoton steigend** sein muss. Also  $$F/M < MO < MI < NM < AB < N$ 

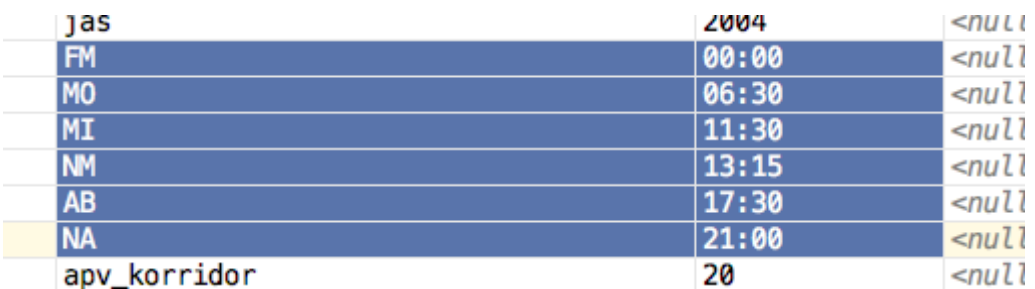

## **Bestätigung von einzelnen BHPs**

Einzelne Einträge können und sollen im Laufe des Tages bestätigt werden. Dabei merkt sich OPDE den Namen des Benutzers und die Uhrzeit an dem die Bestätigung erfolgt ist.

Vor jedem Eintrag (auf der linken Seite) können verschiedene Symbole stehen.

- **SIOP** Falls eine BHP zu einer abgesetzten Verordnung gehört, dann wir sie durch dieses kleine "Stop-Schild" markiert. Das kommt vor allem dann vor, wenn Sie sich die Tagespläne aus der Vergangenheit ansehen und eine Reihe von Verordnungen seit dem abgesetzt wurden.
- BHPs, die Medikamente betreffen, der Bestand rechnerisch leer ist, werden gelb markiert. Sie können dann zwar weiter abhaken, der Bestand läuft dann aber "ins Minus".
- ● BHPs, bei denen kein Bestand im Anbruch ist, stehen auf rot. Hier wird auch die Bestätigung verhindert, da OPDE nicht weiss woher es die entsprechende Medikamentenmenge nehmen sollte.
- Sollte das Verfallsdatum des entsprechenden Medikamenten-Bestandes überschritten sein, so wird diese BHP orange markiert.
- Dieses Symbol finden Sie nur bei Bedarfs-BHP mit Outcome Kriterium. Es bedeutet, dass diese BHP eine Nachkontrolle auslösen wird.

**Hinter** jedem Eintrag (auf der rechten Seite) stehen 6 Symbole, die angeklickt werden können.

- Bestätigt die aktuelle Massnahme. Falls es sich um ein Medikament handelt und die Bestandsverwaltung benutzt wird, erfolgt eine automatische Ausbuchung der verabreichten Menge aus dem laufenden Bestand.
- Die Durchführung der Massnahme wurde vom Bewohner verweigert oder es war anderweitig unmöglich. Ein evtl. zu verabreichendes Medikament wurde dabei nicht verworfen, so dass der Bestand unverändert bleibt.
- Wie zuvor bezeichnet dieses Symbol eine Verweigerung, jedoch wurde ein evtl. zu verabreichendes Medikament dabei verworfen. Z.B. Bewohner spuckt die Tablette aus und will sie nicht nehmen. Dann bitte dieses Symbol anklicken.
- Falls Sie versehentlich etwas abgeklickt haben, dann können sie dieses hiermit rückgängig machen. Da es sich aber natürlich um eine Dokumentation handelt, müssen ein paar Kriterien erfüllt sein, damit Sie das Häkchen wieder wegnehmen dürfen.
	- Sie können nur eigene BHPs wieder zurücksetzen. Also diejenigen, die Sie auch selbst bestätigt haben.
	- Sie können diese Korrektur nur innerhalb von 30 Minuten seit der Bestätigung durchführen.
	- Bei Medikamenten mit Bestandsverwaltung gilt, dass bei der letzten Bestätigung kein Bestand aufgebraucht und ein neuer angebrochen werden durfte. Das kommt vor, wenn z.B. 3 Tabletten gegeben werden sollten, 2 noch in der alten Packung sind und 1 in der neuen. Das ist ein sehr seltener Fall. Aber wenn das vorkommt, dann ist die Rücknahme des BHP Häkchen gesperrt.
- Bei den Verordnungen können zu jedem einzelnen Terminmuster Bemerkungen hinterlegt werden. Falls das geschehen ist, kann diese Bemerkung mit diesem Symbol eingesehen werden.
- Da jede BHP auf einer Verordnung beruht, können Sie durch Drücken auf dieses Symbol eine

Schnell-Ansicht dieser Verordnung erhalten.

Bei BHPs, die ein Medikament betreffen, bei dem eine Gewichtskontrolle vorgeschrieben ist, steht eine kleine Waage. 42

In dem nachfolgenden Video sehen Sie, wie eine BHP wahlweise bestätigt oder als "verweigert" markiert wird. Wenn Sie die BHP am rechten Rand aufklappen, sehen Sie auch die zugehörige Verordnung.

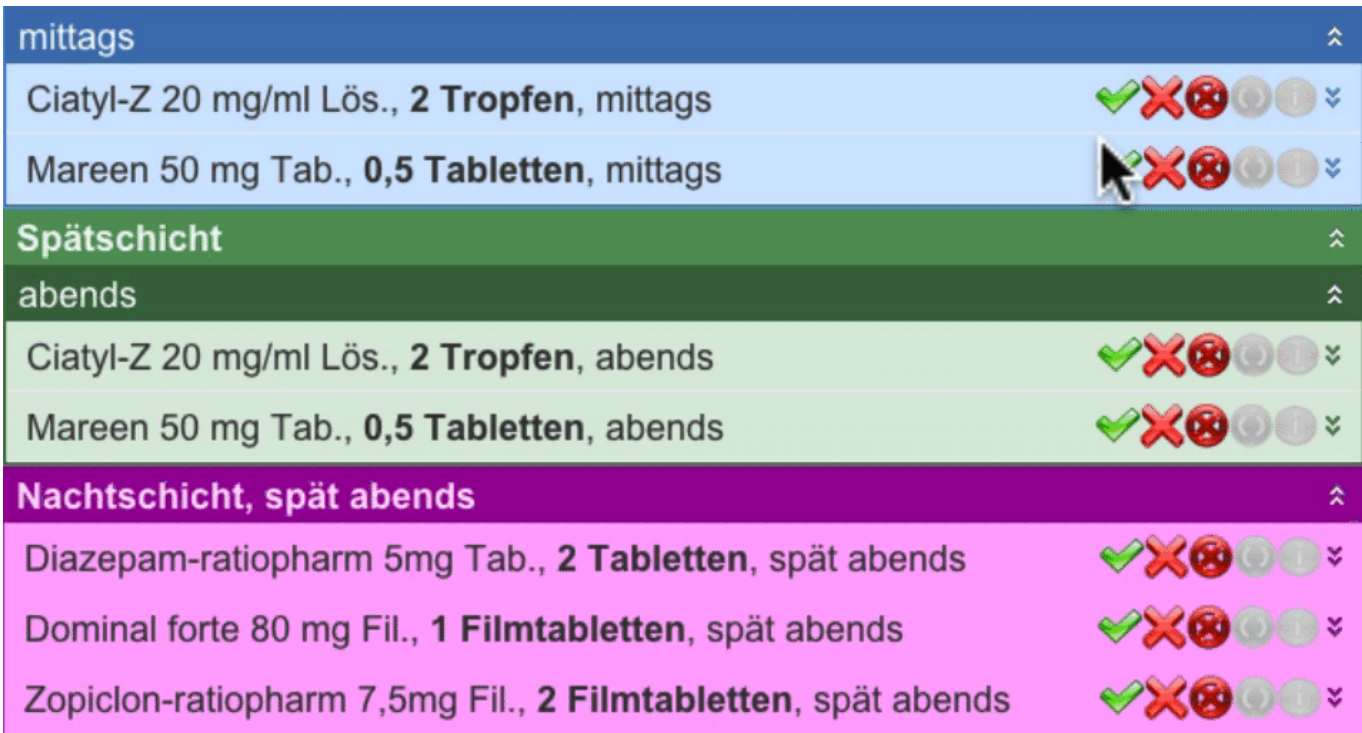

## **Schmerzmedikation und die Erfolgskriterien**

Wie bereits beschrieben erfordert die Gabe von Schmerzmedikamenten ebenfalls eine spätere dokumentierte Nachkontrolle des Erfolges oder Mißerfolges dieser Maßnahme.

Nachdem Sie bereits weiter oben gesehen haben, wie Sie bei Bedarfsverordnungen eine Erfolgskontrolle festlegen können (Stichwort: Kontrolle nach Verabreichung), zeige ich Ihnen nun, wie sich das bei der Bestätigung der zugehörigen BHPs auswirkt.

In dem Beispiel Video sehen Sie, wie eine BHP mit Nachkontrolle bestätigt wird. In diesem Moment wird eine weitere BHP erzeugt, die erst nach dem Zeitraum der Nachkontrolle fällig ist. Sobald Sie diese weitere OUTCOME BHP bestätigten, erfordert OPDE einen Text, der das Ergebnis beschreibt.

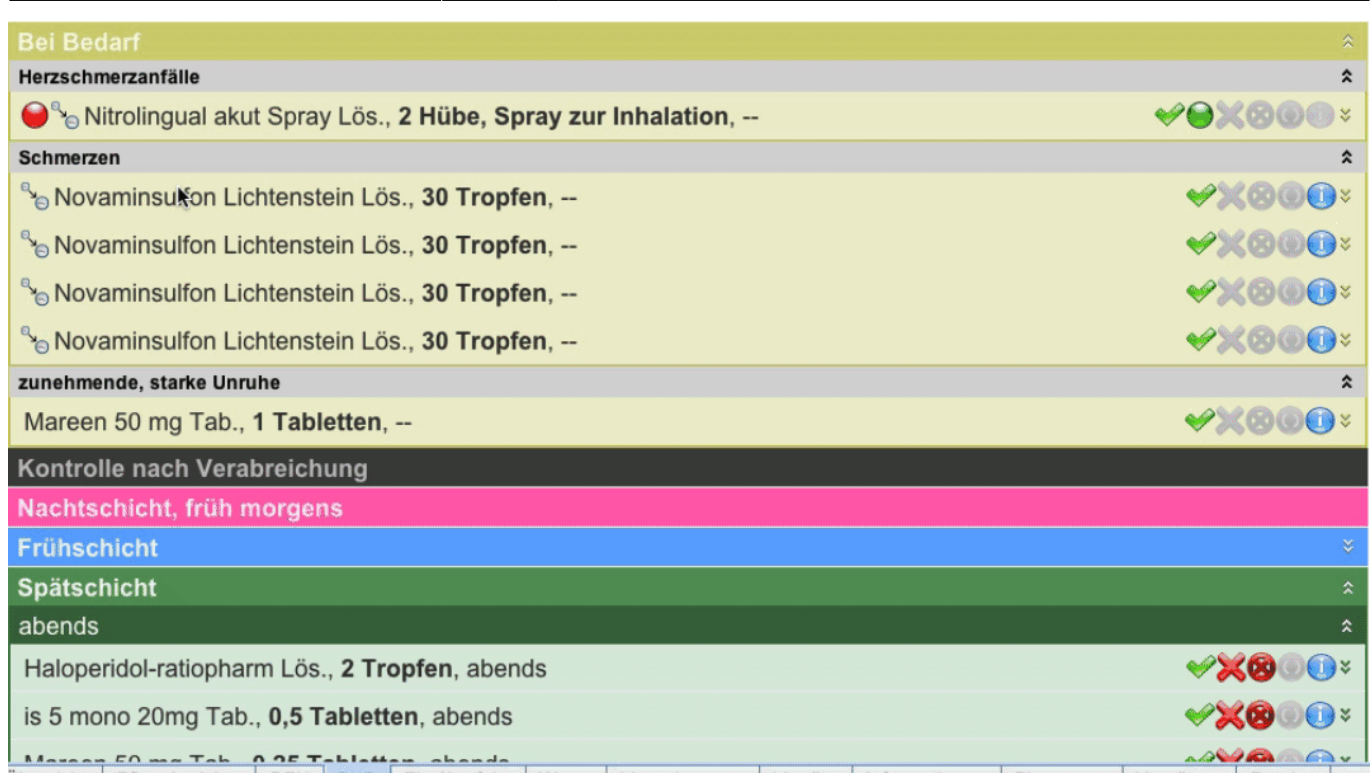

**Bitte beachten Sie:** Falls Sie eine BHP kurz vor Mitternach bestätigen, dann kann es u.U. sein, dass die OUTCOME BHP auf dem Plan für den kommenden Tag steht. Nämlich genau dann, wenn der Nachkontroll-Zeitpunkt er am folgenden Tag einträte.

## **BHPs und Bestände**

Wenn Sie die Bestandsverwaltung benutzen, dann können BHPs nur dann abgeklickt werden, wenn es eine entsprechende Medikamenten-Packung im Anbruch gibt, die diesem Bewohner und dieser Verordnung zugeordnet ist. Ansonsten **blockiert** OPDE das Abhaken.

Ist die Packung (rechnerisch) leer, dann können die zugehörigen BHPs zwar weiter abgeklickt werden, der Bestand läuft dann aber "ins Minus".

Zu jeder angeklickten BHP erstellt OPDE automatisch eine entsprechende Buchung in den Beständen.

## **Antiobiotika**

OPDE "weiß" grundsätzlich nichts davon, wie Medikamente wirken. Allerdings haben Sie die Möglichkeit Verordnungen mit dem "antibitiokum" Tag zu markieren. Dadurch teilen Sie dem Programm mit, dass es sich bei dieser Verordnung um eine Antibiose handelt. OPDE erlaubt es dann, zusätzlich einen Fragebogen auszufüllen, der bei der Auswertung im Rahmen der MRE-Prävalenzmessung mit herangezogen wird. Der entsprechende Punkt im Aktionsmenü der Verordnung heisst "Anmerkungen".

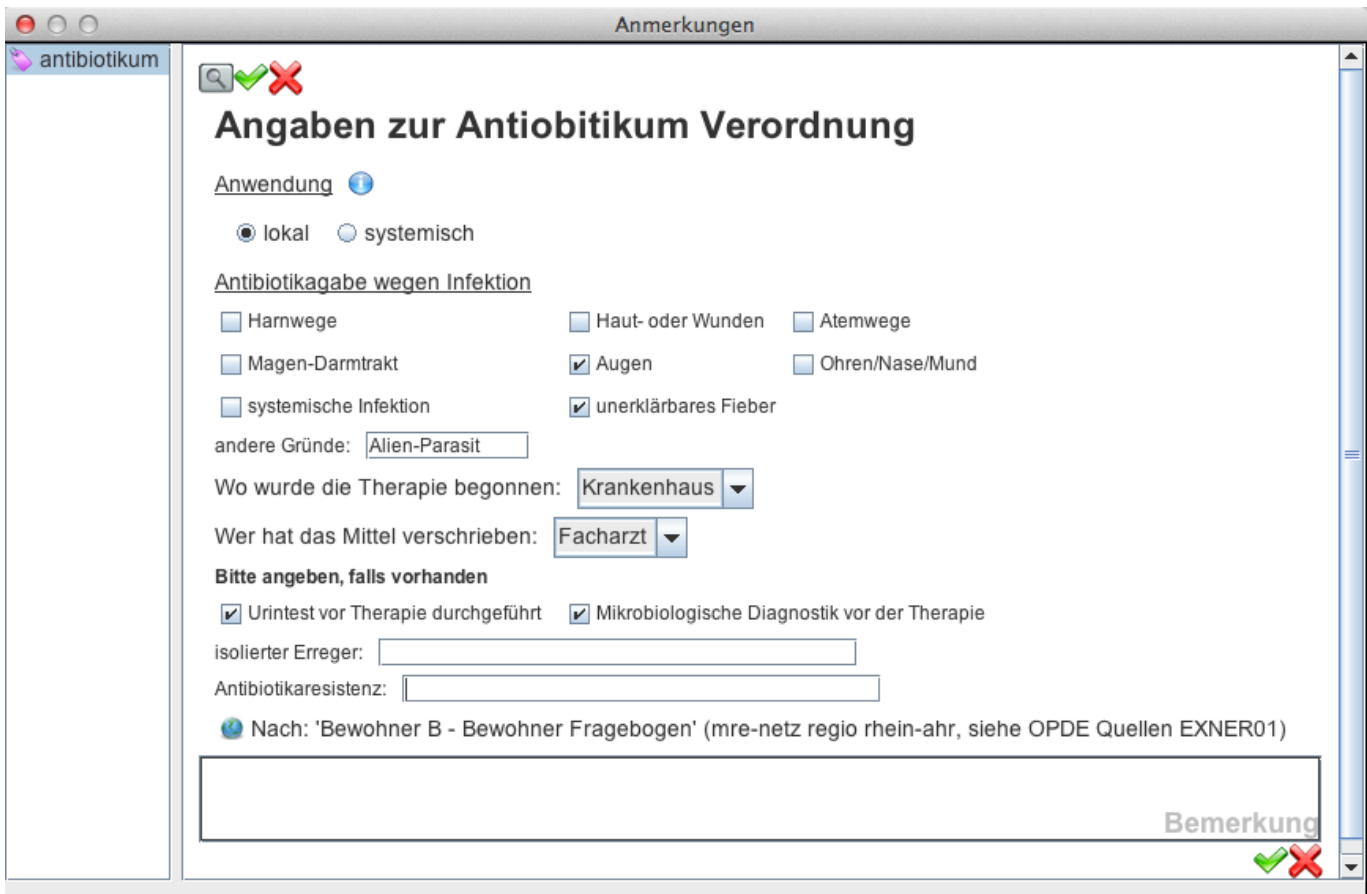

Wenn Sie diesen Dialog ausfüllen, stehen ihre Eingaben anschliessend mit in der Verordnungsübersicht.

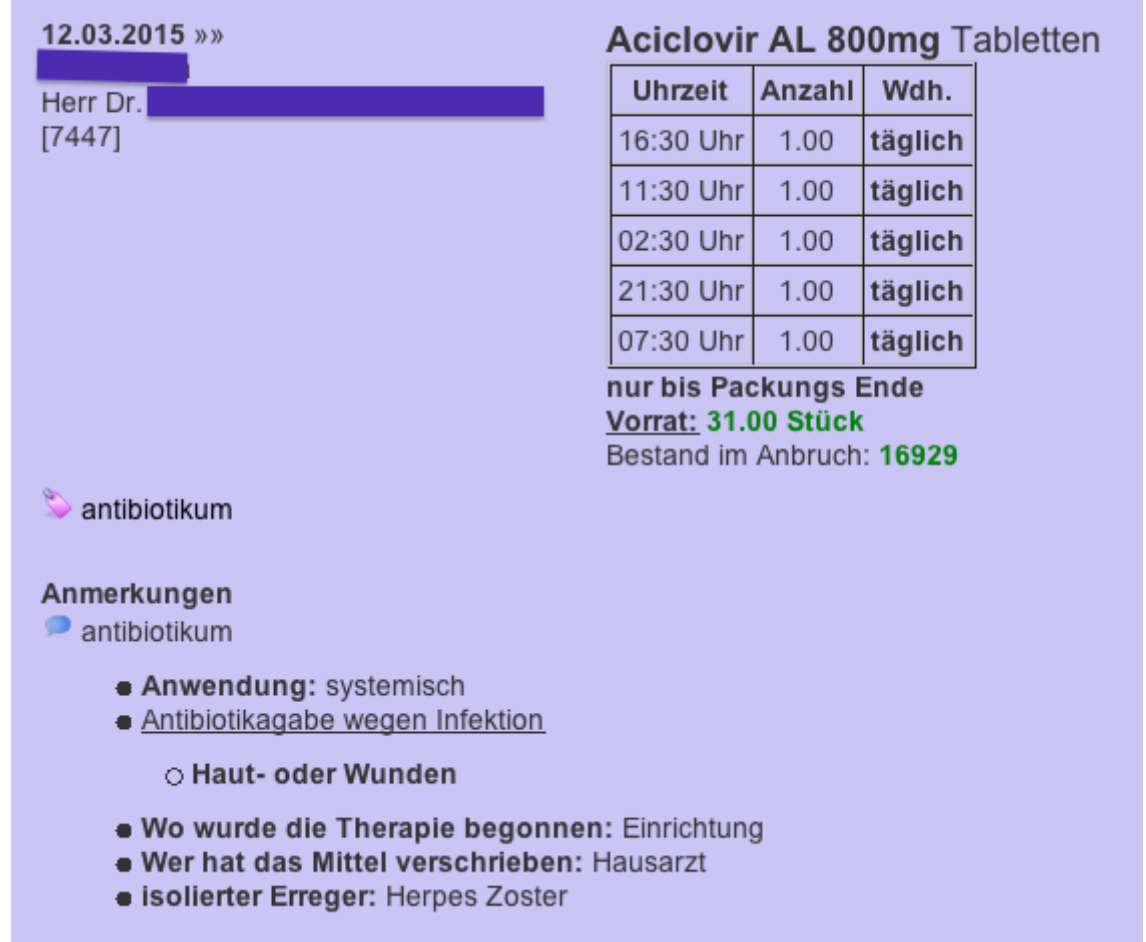

Bei einer späteren Prävalenzmessung werden diese Daten mit in die Auswertungstabelle eingetragen. Sofern der Auswertungszeitpunkt der Messung und der gültige Zeitraum der Verordnung zusammen passen. Das bedeutet, ist die Verordnung zum Zeitpunkt der Messung bereits abgesetzt, wird sie auch nicht mit in die Probe einbezogen.

 $\sim$ -DISOUS~~

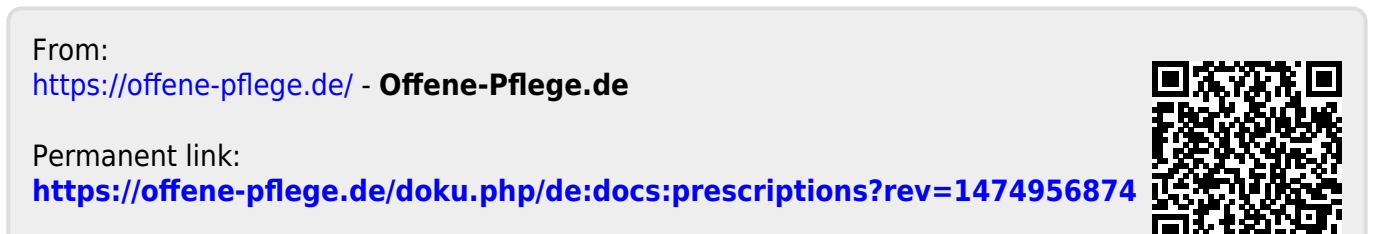

Last update: **2016/09/27 06:14**